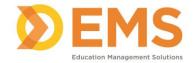

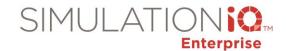

#### **AV Viewer**

The AV Viewer enables viewing of live and recorded video with multiple camera views from multiple rooms. You can also sync camera feeds with bookmarks and simulator events from simulator laptops.

The AV Viewer application can be started by double-clicking on a desktop icon or selecting the application from the Windows desktop menu (it can also be accessed by the AV Viewer button in AV Control). The following screen appears:

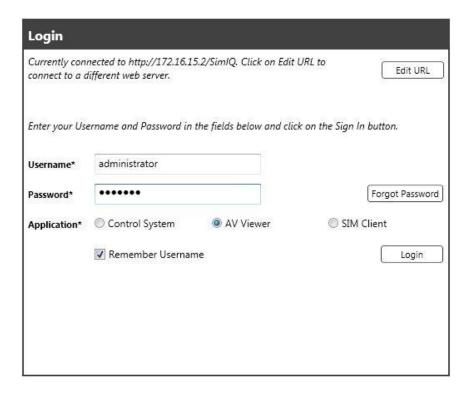

Enter your Username and Password and click Login.

#### **Explore Tab**

After logging onto AV Viewer, the **Explore** tab at the landing page displays video sorted by **Date**, **Indexed** or **Non-Indexed**, **Rooms**, **Bookmarks**, and any **Playlist** that includes video from AV Viewer (the **Live** view for available rooms appears by default).

The following screen appears:

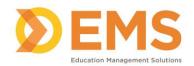

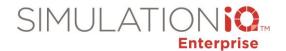

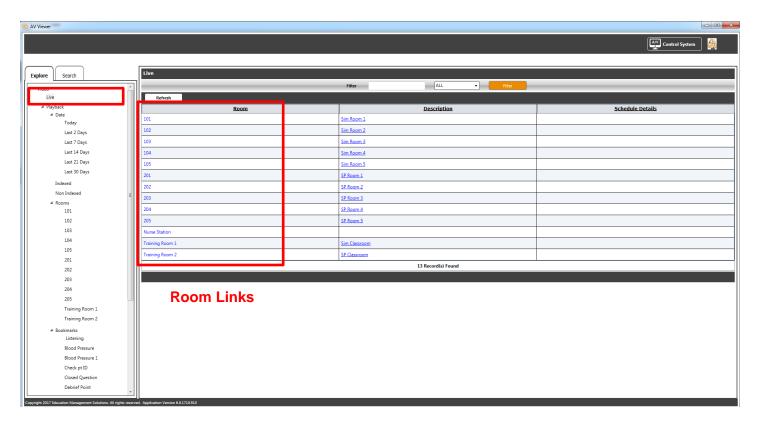

To access video by date, select the following from the **Explore** column (as shown):

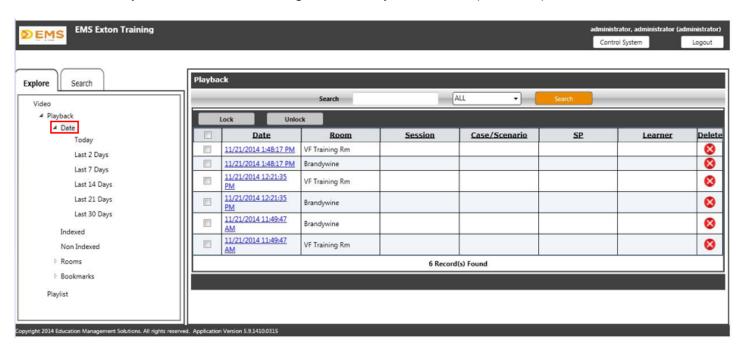

From the **Explore** tab, select any pre-recorded bookmark by highlighting the **Bookmark** selection under Playback. The grid in the right viewing pane displays all sessions associated with that bookmark. Click the **Date** to access the session (details for the Pulse checking bookmark appear below).

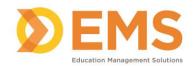

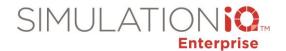

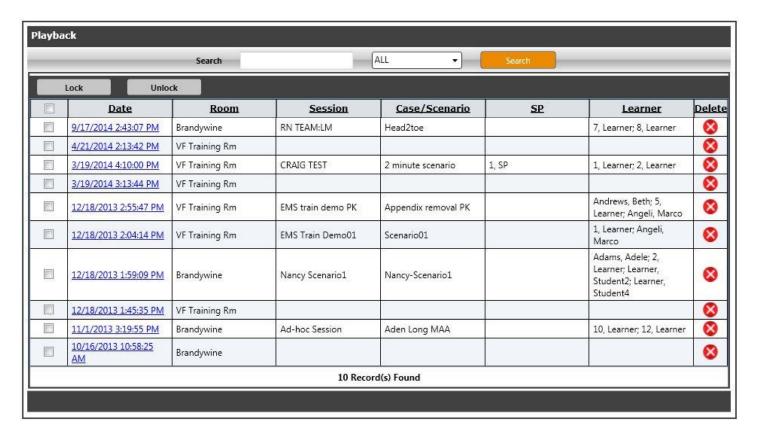

#### Access the Playlist

To view a playlist in SIMULATIONiQ<sup>™</sup> Enterprise AV Viewer, complete the following steps:

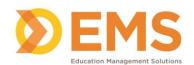

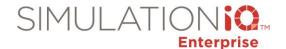

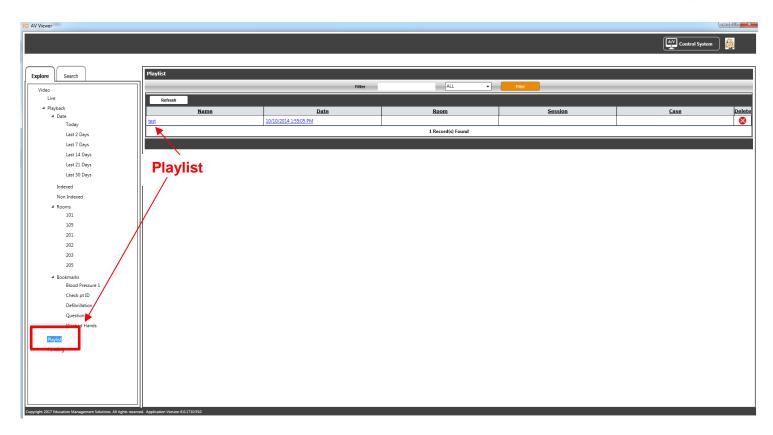

1. From the AV Viewer application, click **Playlist** and then click the desired playlist from the grid (under the **Name** column).

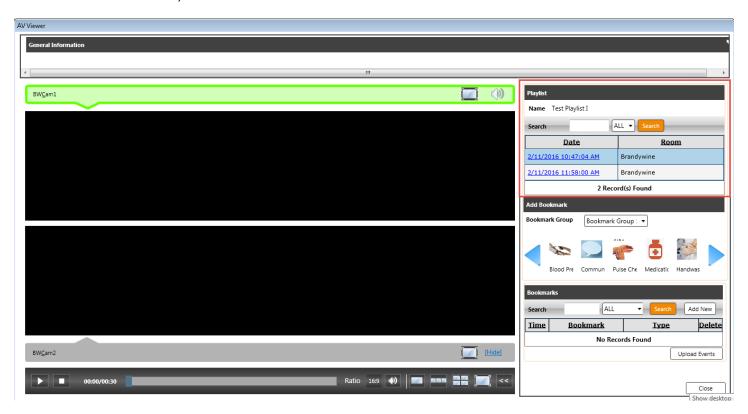

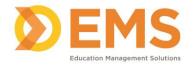

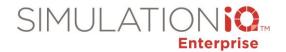

2. From the **Playlist** area, click the Playlist link to view the videos in a series (more information on the activity page in AV Viewer follows).

#### Searching in AV Viewer

Enter Search parameters by clicking the tab in the left column; the following search options are available:

- Date From Select the From date by clicking the Date icon and making a selection.
- **Date To** Select the To date by clicking the Date icon and making a selection.

The following checkbox selections are available:

- Indexed Click this checkbox to search for indexed videos.
- Non-Indexed Click this checkbox to search for non-indexed videos.
- Locked Click this checkbox to search for locked videos that cannot be deleted.
- Unlocked Click this checkbox to search for unlocked videos that can be deleted.

Select any rooms by clicking the **Room** drop-down list. You can also enter **Keywords** at the text field to narrow your search. Press **Search** to generate results or **Clear** to remove your selections.

A sample list of videos follows:

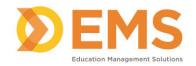

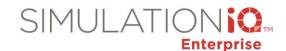

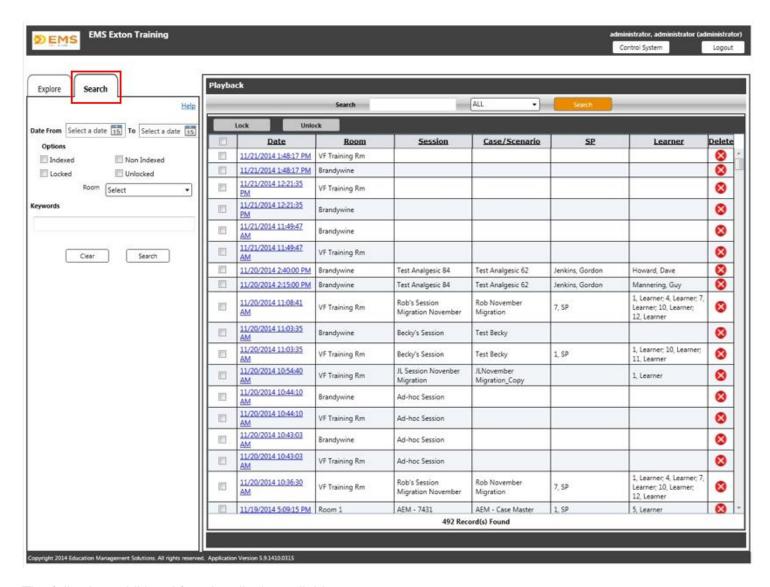

The following additional functionality is available:

- Lock Click the checkbox next to the selected video(s) to allow an Administrator to lock the video, meaning that it cannot be deleted (the Delete grid functionality is grayed out). After clicking the checkbox, press the Lock button.
- Unlock Click the checkbox next to the selected video(s) to allow an Administrator to unlock the video, meaning that it can now be deleted (the Delete grid functionality reappears). After clicking the checkbox, press the Unlock button.

## AV Viewer Activity Page (Live/Recorded Video)

To access a room in AV Viewer in live view, click on the Live room link in the Explore tab from the landing page as shown below.

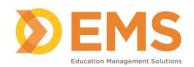

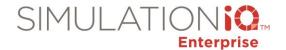

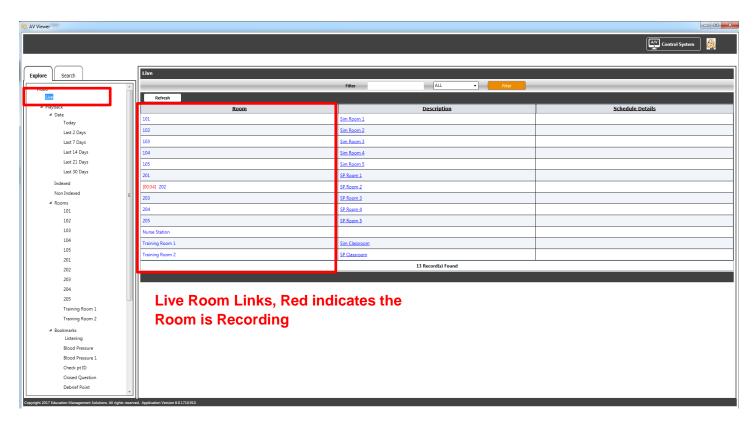

Make the desired room selection and AV Viewer can display up to 4 camera views. You can also drag and drop a camera selection from one room into the camera selections (maximum 4 views) of another room. See following screenshot:

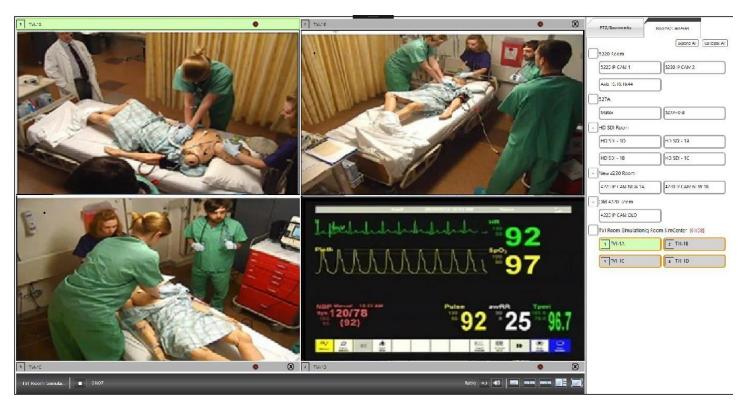

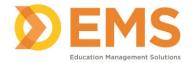

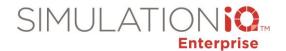

**Note**: As with AV Control, you can alter the aspect ratio in live view at either **4.3** (Universal) or **16.9** (Widescreen, High Definition, and European).

To begin recording, press the

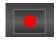

button (button toggles to

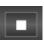

while recording is taking place).

# Recorded Video

After selecting a video from either the **Explore** or **Search** tabs at the landing page, the following view appears:

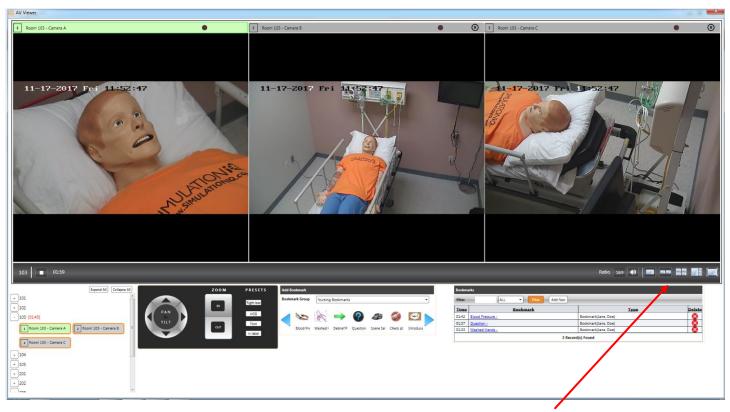

Upon selecting the video from the grid, it automatically starts playing in the Activity page view. Click the icon to pause the video and the icon to play the video. Press the icon to stop the video and return it to 00:00. You can also click and drag the icon on the timer bar to move to any point in the video. Click the icon to turn the volume on and off for the recording.

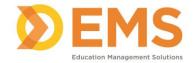

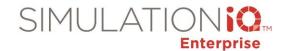

### Manage Bookmarks

To bookmark the video, perform the following steps:

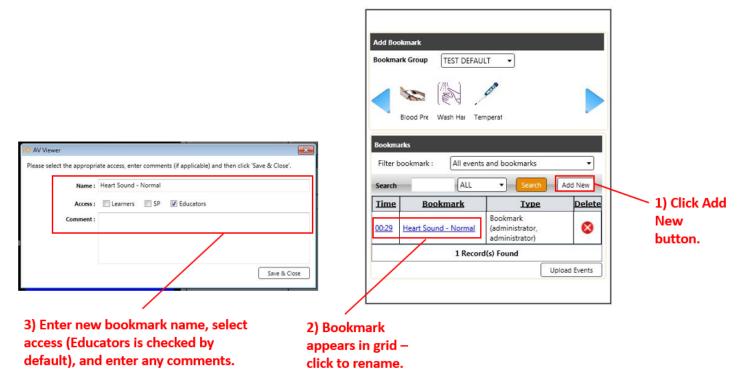

As shown, the newly added bookmark appears at the bottom of the Bookmarks grid (access is view only for learners and SPs).

Note: You can bookmark both live and recorded video.

Note: You can assign a bookmark to a bookmark group through the web application, but not AV Viewer.

You can also learn more about bookmarks by viewing the **Create or Search for Bookmarks During Video** topic in the SIMULATIONiQ Enterprise Video (Web) Training Guide.

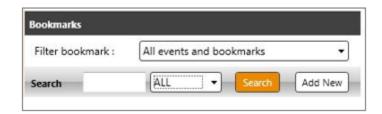

Enter one or more keywords at the Search text field of the **Add Bookmark** screen; you can search bookmarks appearing on the grid by **All** Bookmarks, **Time**, **Bookmark**, and **Type**. Click any heading of a grid column to sort bookmarks by that heading. Bookmarks can also be filtered by **All Events and Bookmarks** or **Bookmarks Only**.

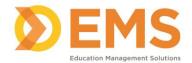

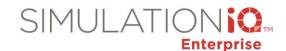

## **Upload Events**

Use this functionality to upload simulation events to the AV Viewer application which can then be synchronized with video. This enables educators to assess overall team performance as well as individual performances.

A sample video with uploaded bookmarks and simulation events appears below:

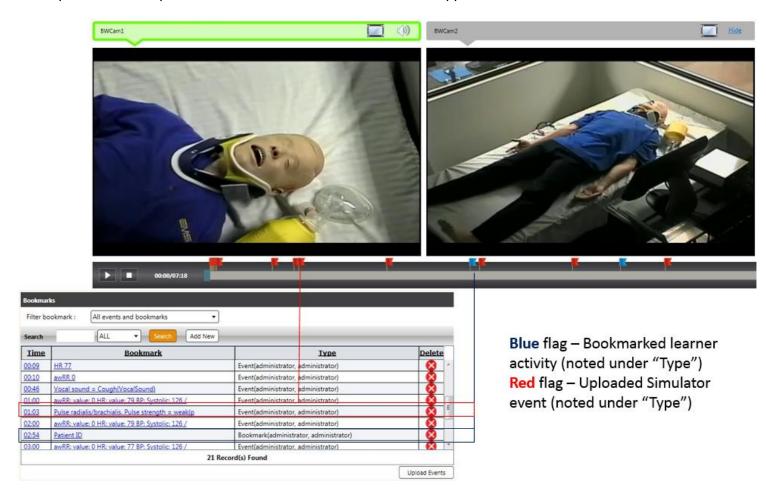

Depending on the simulator type, events and vital sign details will either be loaded automatically or must be loaded manually into the AV Viewer. The following table contains more information:

| Simulator Type | Upload Events and Vitals<br>Automatically (Sync Not<br>Required) | Upload and Sync Manually |
|----------------|------------------------------------------------------------------|--------------------------|
|                |                                                                  |                          |
| Laerdal 3G     | Yes                                                              | No                       |
| Non-3G Laerdal | Yes                                                              | No                       |
| Gaumard        | Yes                                                              | No                       |
| Meti/CAE       | SIMULATIONIQ Enterprise records                                  | Yes                      |
|                | vital sign information, brings over                              |                          |
|                | events via a USB connection                                      |                          |

You can upload bookmarked events by pressing the **Upload Events** button, as shown:

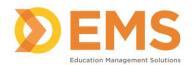

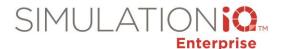

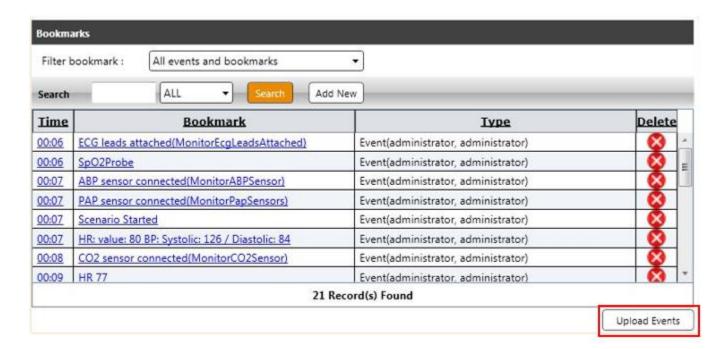

### Click **Upload Events**.

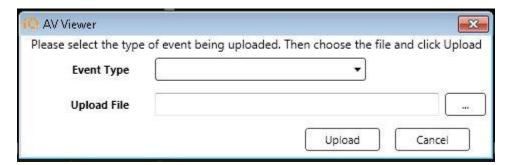

Select the **Event Type** from the drop-down list. If the simulator type is compatible with automatic upload, select or enter the path where the file is located at the **Upload File** field and click **Upload** to populate the grid with events as bookmarked video.

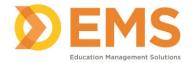

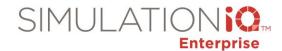

## **Sync**

For a Meti/CAE simulator, click the **Sync** button at the top of the room viewing pane. The following screen appears:

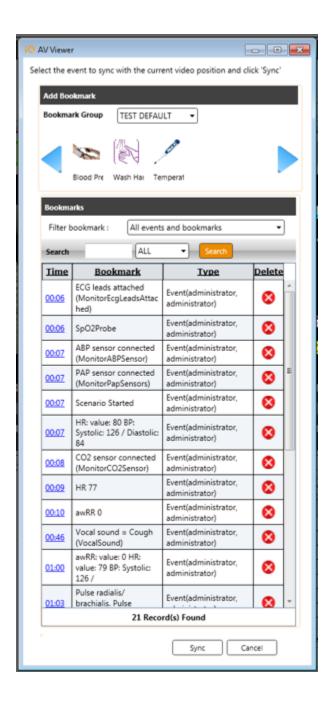

Highlight the first bookmark in the grid to be synched on the grid and press **Sync**. A message stating that the update was successful appears onscreen.

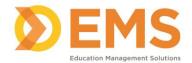

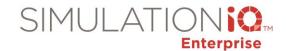

## Burn DVD

To burn a DVD within AV Viewer, select a bookmark or video by date, room location, or indexed/non-indexed status from the **Explore** tab to open the **General Information** screen. Press the **Burn DVD** button in the upper right corner.

The following view appears:

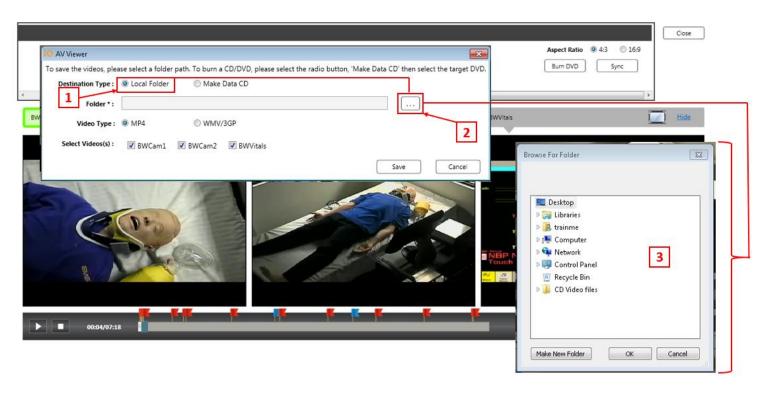

#### Method A

In this example, you can download the video to your computer and use your computer's DVD burning software. Select the **Local Folder** radio button 1 and navigate to the folder by clicking on the "..." symbol 2 . From here, browse for the folder where you wish to save the video file 3 .

From here, enter the following information:

- Select the desired video format next to Video Type. Choose from one of the following selections:
  - o **MP4** This is universally supported across most digital devices, including iPods.
  - WMV/3GP Windows Media Video (.wmv format) will be played back using a Windows Media Player (recommended format for attaching a clip in PowerPoint). The 3GP format is a multimedia format for mobile devices.
- Select the camera view videos (or all cameras) you would like to download by checking the applicable checkboxes next to Select Video(s).
- Click **OK** at the Browse for Folder screen and the files will download to the selected folder (files can be saved locally).

When you are ready to burn a DVD, locate the video files you just saved and start your DVD burning software.

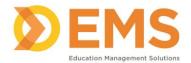

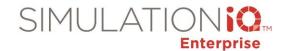

# Method B

In this example, you can download files and burn them directly onto a DVD from the following screen:

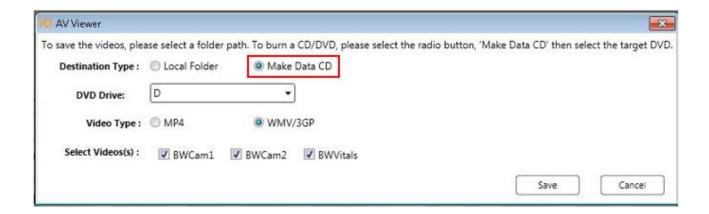

To do so, perform the following steps:

- Insert a blank DVD into your computer's DVD drive (drive is mapped to D:\ for this example).
- Click the Make Data CD radio button.
- Select a format next to Video Type (MP4 or WMV/3GP).
- Select which camera view videos (or all cameras) you would like to download by checking the applicable camera checkboxes.

After clicking **Save**, a confirmation message appears saying that the disc has been created.

#### More Information

After selecting a bookmark by type or a video by room/date from the Explore tab, the **General Information** screen within the activity page appears, as follows:

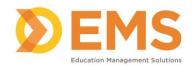

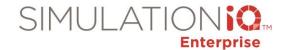

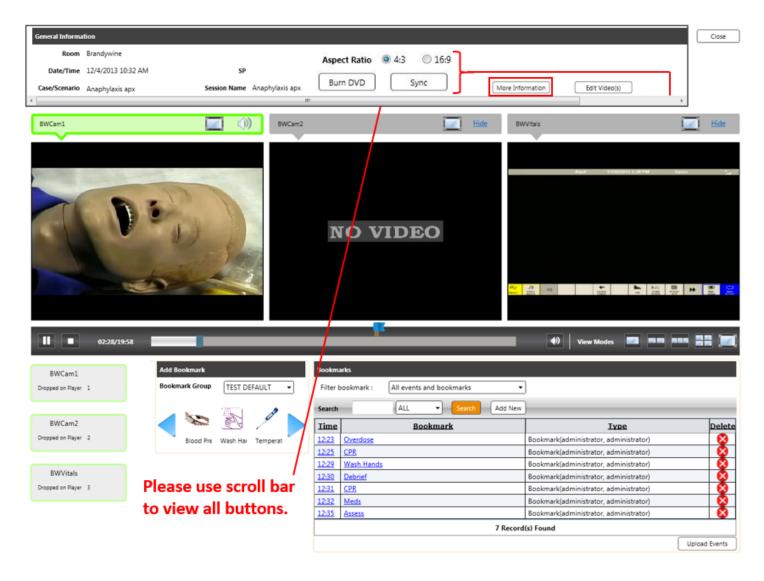

Click the **More Information** button at the top of the page to access the **Video Properties** page, as follows:

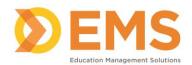

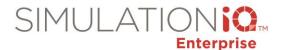

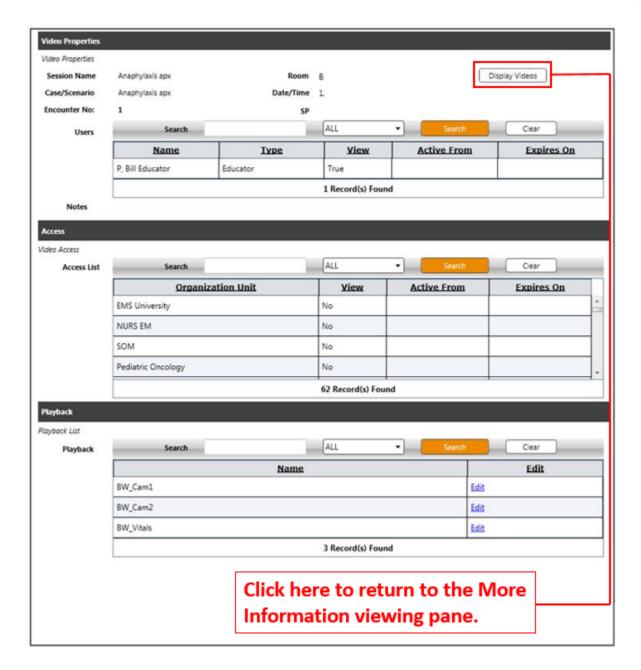

The **Video Properties** section provides the following details:

- Session Name This displays the session name associated with this video.
- Case/Scenario This displays the name of the case/scenario associated with this session.
- **Encounter No**. This is the number of the encounter scheduled for this session that is portrayed in the video.
- Room This is the room where the video was recorded.
- Date/Time This is the date/time when the video was recorded.
- **SP** This lists the SP that was assigned to the case and participated in the video. If no SP is assigned, no name appears at this field. This is independent of whether or not the SP has view or download rights to the video; it is only listing the participant information.

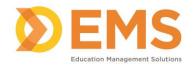

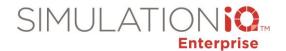

The **Users** grid displays the **Name** of the individual viewing the video, the **Type** of individual (Administrator, Educator, SP, or Learner), the **View** rights (True or False), and the **Active From** Date and the **Expires On** Date (if View rights is set to Yes).

Click the hyperlinked titles of each grid column to sort data by that title. You can also search for user information within the grid by entering information in the **Search** text box, selecting a column heading value as appropriate from the drop-down list, and pressing the **Search** button. Press **Clear** to remove search settings.

The **Access List** grid displays the name of the **Organizational Unit** that has been granted access to the video. As with the **Users** grid, the View rights (Yes or No) and the **Active From** Date and the **Expires On** Date (if View rights is set to Yes) appear.

Click the hyperlinked titles of each grid column to sort data by that title. You can also search for organizational unit information within the grid by entering information in the **Search** text box, selecting a column heading value as appropriate from the drop-down list, and pressing the **Search** button. Press **Clear** to remove search settings.

The **Playback** grid provides a list of cameras for the room where the session/scenario occurred, with video associated with each camera shown on the grid. Click the **Name** column heading to resort the cameras listed in the grid. You can also search by camera name by entering a value in the **Search** text box, selecting Name from the drop-down list (or All), and pressing **Search**. Press **Clear** to remove search settings.

**Note**: See Splitting and Merging Clipped Video to learn more about **Edit** functionality.

## **Splitting and Merging Clipped Video**

There are two ways to access functionality to split and merge video in AV Viewer. The first is to press the **Edit Video(s)** button, as follows:

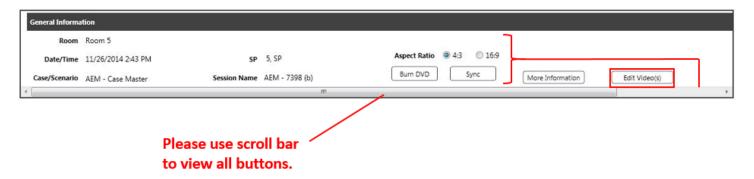

The second is to click the **Edit** link via the **More Information** button to access the pre-recorded video for the selected room camera, as follows:

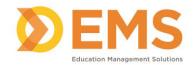

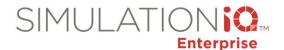

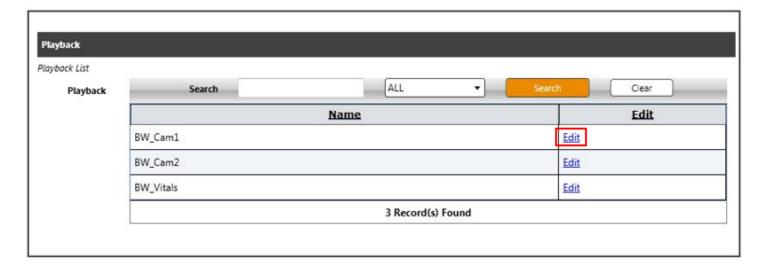

Using either method, the Simple Edit tab appears.

# Simple Edit Tab

In the **Edit** column, click the **Edit** hyperlinks for the room cameras to split and merge video associated with each room camera. The following appears:

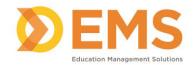

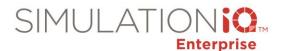

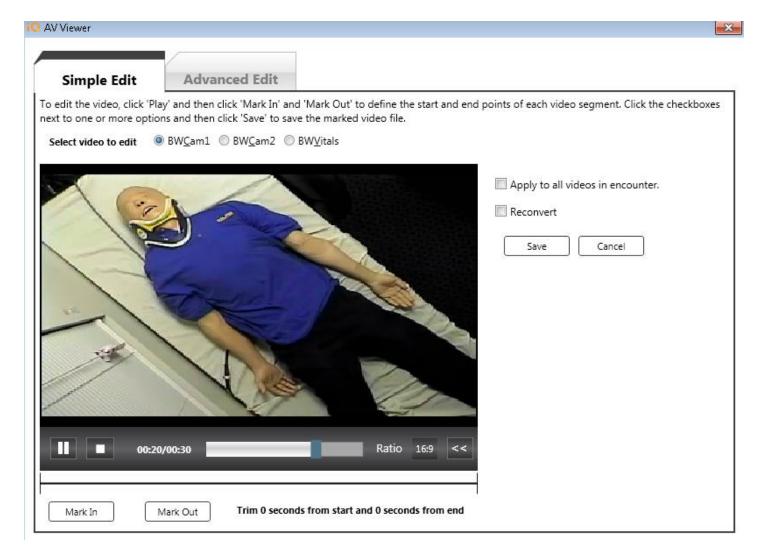

Select **Mark In** at the point in which you want the clipped video to start. Select **Mark Out** at the point in which you want the clipped video to stop. Repeat these steps to save multiple snippets from the same video if desired.

Click the checkboxes to apply any snipped videos to all videos in an encounter or reconvert any snipped videos to a .wmv format. A confirmation message appears onscreen after making your selection.

Click **Save** to retain any clipped video or **Cancel** to delete any clipped video (after pressing **Save**, the message "Edit Successfully Complete" appears).

## **Advanced Edit Tab**

Video created using selected cameras in the **Simple Edit** tab appear in the Video List in the **Advanced Edit** tab, as follows:

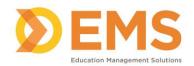

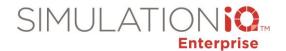

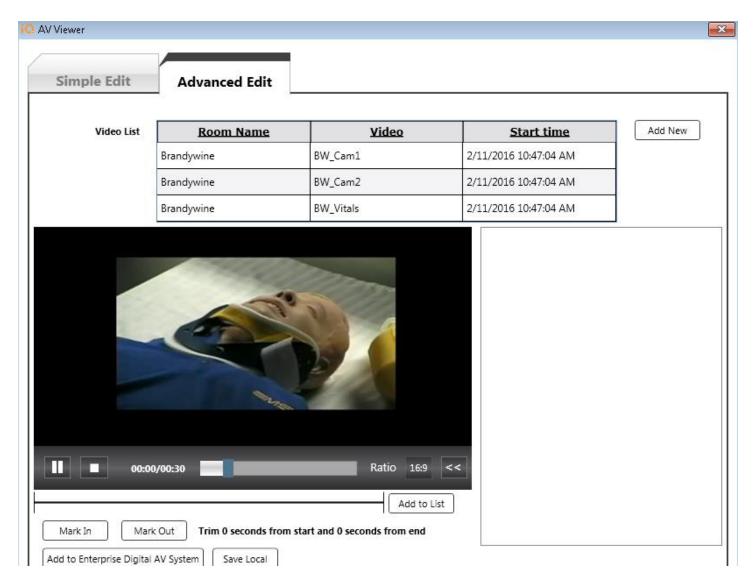

Click the hyperlinked column headings to sort grid videos by **Room Name**, **Video**, and **Start Time**. Click **Add New** to search for more external video to add to the play list (external video is added to the grid when selected). You can also **Mark In** and **Mark Out** additional video snippets using the same functionality as the **Simple Edit** tab.

After populating the grid with snipped video, highlight each grid entry and click **Add to List** to create a list of videos. Each video is represented by a tile appearing in the right column. You can use the up and down arrows within the tiles to reorder your snipped videos when creating your video clip or you can delete the snipped videos.

Click **Add to Digital AV System** to add the clip as unindexed video under the Playback menu on the Explore tab (the message "Merged Successfully – Successfully Uploaded to Digital AV" appears). Click **Save Local** to save the file to your local PC directory; this retains your clip on your network as a HiK-format video file.

**Note**: The following message may appear if merging multiple video formats:

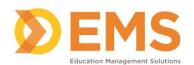

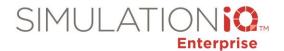

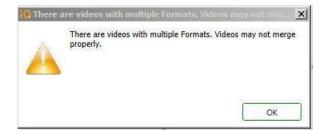